## ヒストグラムを活用する

【DISP】を押して【液晶モニター】上にヒストグラムを表示させる ことにより、露出(光の量や明るさ)をチェックしながら撮影することができます(22ページ)。再生モードでは撮影された画像のヒストグラムを見ることができます。

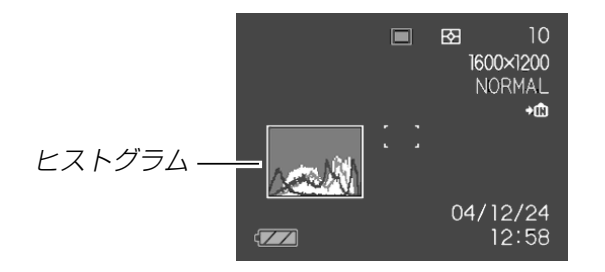

- ヒストグラム(輝度成分分布表)とは、画像の明るさのレベルをピクセル数によりグラフ化したものです。縦軸がピクセル数、横軸が明るさを表します。ヒストグラムを見ると、補正するために充分な画像のディテールが画像のシャドウ(左側)、中間調(中央部分)、ハイライト(右側)に含まれているかどうかを確認することができます。もしもヒストグラムが片寄っていた場合は、EVシフト(露出補正)を行うと、ヒストグラムを左右に移動 させることができます。なるべくグラフが中央に寄るように補正をすることによって、適正露出に近づけることができます。
- R(赤)、G(緑)、B(青)の色成分が独立したヒストグラムも同時に表示されますので、色ごとに「赤成分がオーバー」「青成分がアンダー」のように各色の分布状況も直感的に把握することができます。

#### 参考•キーカスタマイズ機能で"EVシフト"の切り替えを【◀】 【▶】に割り当てると(79ページ)、ヒストグラムを確認 しながら【◀】【▶】でEVシフトを行って撮影することが できます(58ページ)。

• ヒストグラムが左の方に寄っている場合は、暗いピクセルが多いことを示しています。全体的に暗い画像はこのようなヒストグラムになります。また、あまり方に寄り過ぎていると、黒つ ぶれを起こしている可能性もあります。

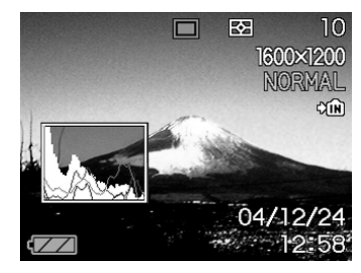

• ヒストグラムが右の方に寄っている場合は、明るいピクセルが多いことを示しています。全体的に明るい画像はこのようなヒストグラムになります。また、あまり右に寄り過ぎていると、白飛びを起こしている可能性もあり ます。

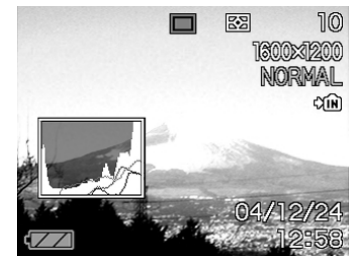

• ヒストグラムが中央に寄っている場合、明るいピクセルから暗いピクセルまで適度に分布していることを示しています。全体的に適度な明るさの画像はこのようなヒストグラムになります。

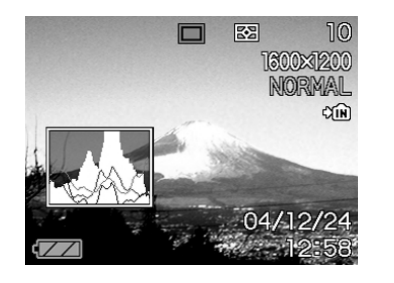

- 重要! 前記のヒストグラムはあくまでも例であり、被写体に よってはヒストグラムの形が例のようにならない場合もあります。
	- 撮影したい画像を意図的に露出オーバーやアンダーにする場合もあるので、必ずしも中央に寄ったヒストグラムが適正となる訳ではありません。
	- 露出補正には限界がありますので、調整しきれない場合があります。
	- フラッシュ撮影など、撮影したときの状況によっては、ヒストグラムによりチェックした露出とは異なる露出で撮影される場合があります。
	- カップリングショット撮影時(66ページ)、プリショット撮影時(67ページ)は、ヒストグラムは表示されません。
	- RGB(色成分)ヒストグラムは、静止画にのみ表示されます。ムービーモードでは、輝度成分のヒストグラムのみが表示されます。

#### 各種機能を設定する

RECモードにおいて、下記の機能を設定することができます。

- ISO感度
- 測光方式
- 色彩効果(フィルター)
- シャープネス
- 彩度
- コントラスト
- グリッド表示のオン/オフ
- 撮影レビュー
- アイコンガイド
- 左右キー設定
- 各種設定の記憶(モードメモリ)
- 各種設定のリセット
- 参考 • 上記以外に、次の機能も変更できます。操作方法につい ては各ページをご覧ください。-サイズ(51ページ)-画質(52ページ)-ホワイトバランス(59ページ)-AFエリア(55ページ)-フラッシュ光量(48ページ)-フラッシュアシスト(48ページ)-デジタルズーム(44ページ)

## ISO感度を変える

暗い場所で撮影するときやシャッター速度を速くしたいとき、ISO感度が変更できます。使用目的に応じてISO感度を設定してください。

- ISO感度とは、光に対する感度をISO(写真フィルムの感度単位)の数値で表したものです。数値が大きいほど感度が高くなり、暗い場所での撮影に強くなります。
- **1.** RECモードにして【MENU】を押します。
- **2. "撮影設定"タブ→"ISO 感度"と選び、【▶】を押します。**
- **3. 【▲】【▼】で設定内容を選び、【SET】を押します。**

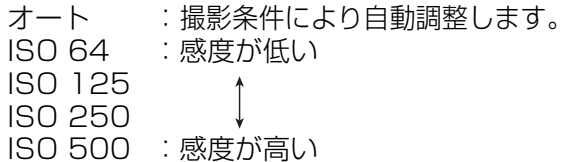

- **重要! •** 同じ撮影条件下でISO感度を上げるとシャッター速度は 早くなりますが、画像は多少ざらついた感じ(ノイズが増加した画像)になりますので、きれいに撮りたいときはなるべくISO感度を下げてください。
	- ISO感度を上げてフラッシュ撮影すると、近くの被写体の明るさが適正にならない場合があります。

#### 参考 •キーカスタマイズ機能を使うと、【◀】【▶】を押すだけで ISO感度が変更できるように切り替えられます(79ページ)。

# 測光方式を変える

測光方式の変更ができます。

- **1.** RECモードで【MENU】を押します。
- **2. "撮影設定"タブ→"測光方式"と選び、【▶】を押します。**

## **3.** 【▲】【▼】で設定内容を選び、【SET】を押します。

マルチ(マルチパターン):

画面の全体を分割し、それぞれのエリアについて測光します。測光結果の明暗パターンによって撮影環境をカメラが自動的に判断し、露出を決定します。さまざまなシーンで失敗の少ない露出が得られます。

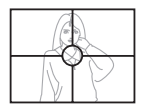

□ 中央重点:

中央部を重点的に測光します。カメラ任せではなく、自分である程度露出をコントロールしたいときに使います。

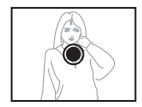

 $\overline{\phantom{a}}$   $\overline{\phantom{a}}$   $\overline{\$ 

センターのごく狭い部分を測光します。周囲の影響を受けずに、写したい被写体に露出を合わせることができます。

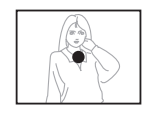

重要! •"マルチ"設定時にEVシフト(58ページ)を行うと、測光 方式が自動的に"中央重点"に切り替わります。EVシフトを"0.0"に戻すと、元の測光方式に戻ります。

# 色を変える(フィルター)

フィルター機能を使用して、撮影時の画像の色彩効果を変更することができます。

- **1.** RECモードで【MENU】を押します。
- **2. "撮影設定"タブ→"フィルター"と選び、[▶]を押しま** す。
- **3.** 【▲】【▼】で設定内容を選び、【SET】を押します。 切/白黒/セピア/赤/緑/青/黄/ピンク/紫
- 参考 フィルター機能を使うと、色彩効果用のレンズフィル ターを装着して撮影したような画像になります。

シャープネスを変える

撮影される画像の鮮鋭度を設定できます。

- **1.** RECモードで【MENU】を押します。
- **2. "撮影設定"タブ→"シャープネス"と選び、【▶】を押しま** す。

## **3.** 【▲】【▼】で設定内容を選び、【SET】を押します。

- +2: 鮮鋭度が高い
- $+1$
- $\bigcap$ -1
- -2: 鮮鋭度が低い

# 彩度を変える

撮影される画像の色の鮮やかさを設定できます。

- **1.** RECモードで【MENU】を押します。
- **2. "撮影設定"タブ→"彩度"と選び、【▶】を押します。**
- **3.** 【▲】【▼】で設定内容を選び、【SET】を押します。
	- +2: 色の鮮やかさが高い  $+1$  $\bigcap$ -1-2: 色の鮮やかさが低い

# コントラストを変える

撮影される画像の明暗の差を設定できます。

- **1.** RECモードで【MENU】を押します。
- **2. "撮影設定"タブ→"コントラスト"と選び、【▶】を押しま** す。

## **3.** 【▲】【▼】で設定内容を選び、【SET】を押します。

+2:明暗がクッキリする $+1$  $\overline{O}$ -1-2:明暗が平坦になる

# グリッドを表示する

撮影時、【液晶モニター】に方眼を表示します。カメラを水平や垂 直に保つのに便利です。

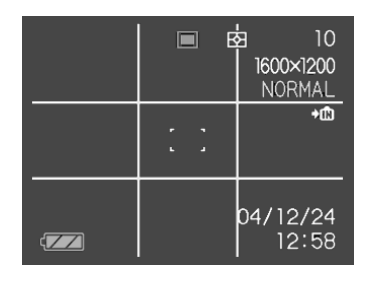

- **1.** RECモードで【MENU】を押します。
- **2. "撮影設定"タブ→"グリッド表示"と選び、【▶】を押しま** す。
- **3.** 【▲】【▼】で設定内容を選び、【SET】を押します。

入:グリッドを表示します。

切:グリッドは表示しません。

# 撮影した画像を確認する(撮影レビュー)

撮影した直後に【液晶モニター】で撮影した画像を確認することが できます。

- **1.** RECモードにして【MENU】を押します。
- **2. "撮影設定"タブ→"撮影レビュー"と選び、【▶】を押します。**

## **3. [▲] [▼] で設定項目を選び、[SET] を押します。**

- 入:撮影直後に【液晶モニター】に撮影した画像が約1秒間表 示されます。
- 切:撮影した画像は表示されません。

## 画面上のアイコンの意味を確認する(アイコンガ イド機能)

RECモード時に【液晶モニター】上でアイコンの意味を確認しなが ら操作することができます(20ページ)。

- アイコンの意味を確認できる機能は、次の通りです。撮影モード、フラッシュモード、フォーカスモード、ホワイトバランス、セルフタイマー、測光方式ただし、撮影モード、ホワイトバランス、セルフタイマーのアイコンの意味は、キーカスタマイズ機能(79ページ)を"撮影モード"、"ホワイトバランス"、または"セルフタイマー"に設定したときにのみ表示されます。
- **1.** RECモードにして【MENU】を押します。
- **2. "撮影設定"タブ→"アイコンガイド"と選び、【▶】を押し** ます。
- **3. 【▲】【▼】で設定内容を選び、【SET】を押します。** 
	- 入:各種撮影機能を切り替えたとき、切り替えた機能を示すアイコンの近くに、アイコンの意味が表示されます。 切:アイコンの意味を表示しません。
- 重要! 次のアイコンは切り替え操作したときにだけアイコンと その意味が表示され、しばらくすると表示は消えます。- フラッシュモードの **"** А (フラッシュオート)" (46 ページ)
	- ーフォーカスモードの "AT (オートフォーカス)" (54 ページ)
	- -ホワイトバランスの"AWB(オートWB)"(59ページ)

# 左右キーに機能を割り当てる(キーカスタマイズ)

【◀】【▶】に、5つの中のどれか1つの機能の操作を割り当てること により、操作しやすくすることができます。

- **1.** RECモードにして【MENU】を押します。
- **2. "撮影設定"タブ→"左右キー設定"と選び、【▶】を押します。**
- **3. 【▲】【▼】で設定内容を選び、【SET】を押します。** 
	- 【◀】【▶】で設定した機能が操作できるようになります。 撮影モード : 撮影モード(静止画/ベストショット/ ムービー)が変更できます(38ページ)。
		- EVシフト : 露出値(EV値)が補正できます(58ペー ジ)。
		- ホワイトバランス:ホワイトバランスが変更できます(59 ページ)。
		- ISO感度 : ISO感度が変更できます(74ページ)。
		- セルフタイマー :セルフタイマーが設定できます(50 ページ)。
		- 切 :【◀】【▶】に操作を割り当てません。

## 各種設定を記憶させる(モードメモリ)

モードメモリとは、電源を切ったときでも直前の状態を記憶しておく機能です。電源の入/切で毎回設定をし直す手間がはぶけます。

#### ●モードメモリで設定できる機能

撮影モード、フラッシュ、フォーカス方式、ホワイトバランス、ISO感度、AFエリア、測光方式、セルフタイマー、フラッシュ光量、デジタルズーム、MF位置、ズーム位置

- **1.** RECモードにして【MENU】を押します。
- **2. 【◀】[▶]で"モードメモリ"タブを選びます。**
- *3.* **【▲】【▼】**で設定したい機能を選び、【▶】を押します。

#### **4. 【▲】【▼】で設定内容を選び、【SET】を押します。**

入:電源を切ったときにその時点の設定を記憶します。切:電源を切ったときに初期設定に戻ります。

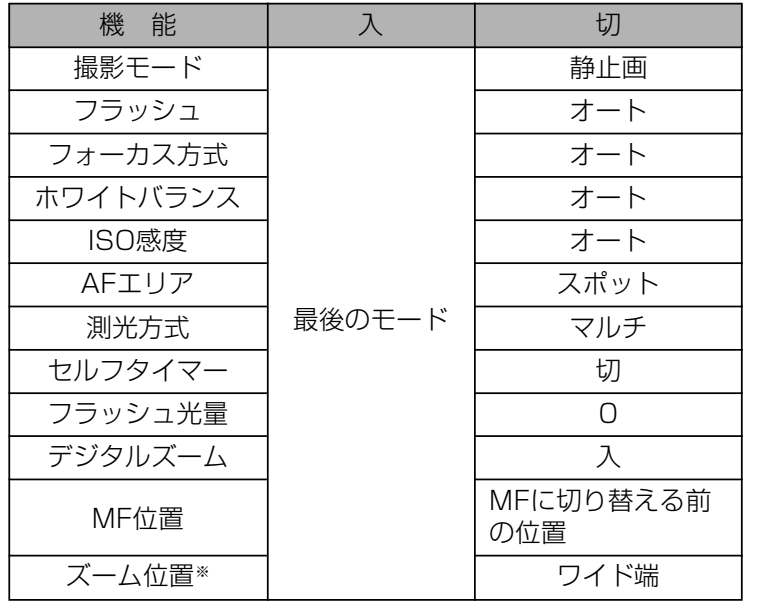

※「ズーム位置」では光学ズームの位置のみを記憶します。

- 重要! ベストショットモードでは、シーンの選択をしたり、 RECモードとPLAYモードを切り替えたり、電源のオン/オフを行うと、モードメモリが入/切のどちらに設定されていても、撮影設定("撮影モード""ズーム位置" 以外)は各シーンの初期設定値となります。
	- ムービーモードでは、モードメモリの入/切の設定に関わらず、フラッシュは常に (発光禁止)に設定されます。

各種設定をリセットする

本機の設定内容を初期値に戻すことができます。初期値については「メニュー一覧表」(149ページ)をご覧ください。

- **1.** RECモードまたはPLAYモードで【MENU】を押しま す。
- **2. "設定"タブ→"リセット"と選び、【▶】を押します。**

#### **3.** [▲] [▼] で"リセット"を選び、[SET] を押します。

• リセットしない場合は"キャンセル"を選びます。

再生する

本機は【液晶モニター】を備えていますので、記録されているファ イルを本機だけで確認することができます。

# 基本的な再生のしかた

記録されているファイルを順次送ったり戻したりしながら見ることができます。

- **1.** [▶ ] (PLAY)を押します。
	- PLAYモードになり、再生できる状態になります。

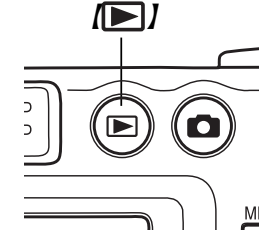

- 【液晶モニター】に画像または メッセージが表示されます。
- **2. 【◀】【▶】でファイルを見ていきます。**

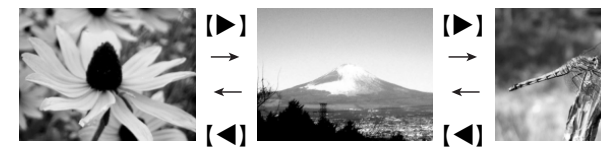

- 【▶】を押す:進みます。
- 【】を押す:戻ります。
- 参考 •【◀】【▶】を押し続けると、ファイルは早送りされます。
	- 初めに表示される画像は簡易画像のため、粗い表示になっていますが、すぐ後に精細な画像が表示されます。ただし、他のデジタルカメラからコピーした画像では、この限りではありません。

## 画像を拡大して表示する

撮影した画像を4倍まで拡大して表示させることができます。

- **1. PLAYモードにして、[◀][▶]で拡大したい画像を表示** させます。
- 2. 【ズームレバー】を"Q"側に スライドさせて、画面を拡大します。
	- •【液晶モニター】に現在の 倍率が表示されます。
	- •【DISP】を押すと、倍率 などの表示のオン/オフができます。

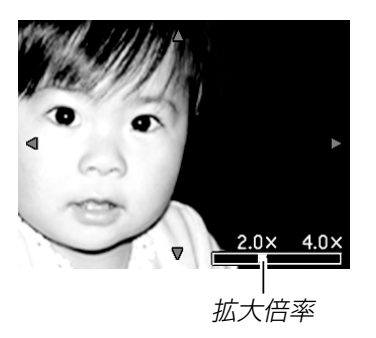

- **3.** 【▲】【▼】【◆】【で拡大した画像を上下左右にスクロール することができます。
- **4.**【MENU】を押すと、画像は元の大きさに戻ります。
- 重要! 動画は拡大表示できません。
	- 画像のサイズにより、4倍までの拡大表示ができない場合があります。

#### 再生する

# 画像サイズを変える(リサイズ)

撮影した静止画像のサイズを、次の3種類のサイズに変えることができます。

- 1600 ×1200 pixelsのUXGAサイズ
- 1280 <sup>×</sup> 960 pixelsのSXGAサイズ
- 640 <sup>×</sup> 480 pixelsのVGAサイズ
- VGAサイズの画像は、メールに添付する画像やホームページに貼り付ける画像に最適です。

#### **1.** PLAYモードにして【MENU】を押します。

- **2.**"再生機能"タブ→"リサイズ"と選び、【▶ 】を押しま す。
	- 静止画が【液晶モニター】に 表示されているときのみ操作することができます。

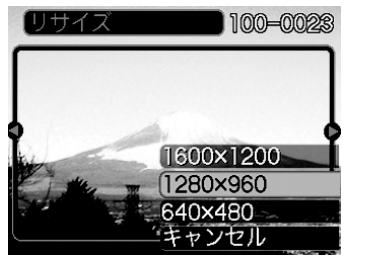

**3. 【◀】【▶】でサイズを変えたい画像を表示させます。** 

#### **4.** 【▲】【▼】でリサイズ内容を選び、【SET】を押します。

- 1600 ×1200:1600×1200pixelsのUXGAサイズ に変えます。
- 1280 <sup>×</sup> 960 :1280×960pixelsのSXGAサイズに 変えます。
- 640 <sup>×</sup> 480 :640×480pixelsのVGAサイズに変えま す。
- キャンセル :リサイズを中止します。
- 重要! リサイズした画像は、リサイズする前の画像とは別に最 新ファイルとして保存されます。
	- 画像サイズが640×480pixels以下の画像はリサイズ できません。
	- 画像サイズが2816×1872(3:2)pixelsの画像はリ サイズできません。
	- 動画はリサイズできません。
	- このカメラで撮影した画像以外の画像は、リサイズできません。
	- •"このファイルではこの機能は使用できません"と表示された場合は、リサイズできません。
	- リサイズした画像を保存できるだけのメモリー容量が残っていない場合は、リサイズできません。
	- リサイズした画像をカメラで表示した場合、日付はリサイズした日付ではなく、撮影した日付が表示されます。

# 画像の一部を切り抜く(トリミング)

拡大した画像から必要な箇所を切り抜いて、メールに添付する画像やホームページに貼り付ける画像などの構図を整えることができます。

**1. PLAYモードにして、[◀][▶]でトリミングしたい画像** を表示させます。

トリミング

**700M** 

 $\bullet$ 

100-0023

ß

- **2.**【MENU】を押します。
- **3.**"再生機能"タブ→"トリミング"と選び、【▶ 】を押しま す。
	- 【液晶モニター】に画像を 切り抜くための枠が表示されます。
	- 静止画が【液晶モニター】に 表示されているときのみ操作することができます。

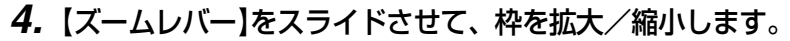

• 表示されている画像のサイズによって、トリミングできる枠の大きさが変わります。

*5.* **【▲】【▼】【◀】【▶】で切り抜きたい部分を枠で囲みます。** 

#### **6.**【SET】を押します。

- トリミングを中止する場合は【MENU】を押します。
- **重要! •** トリミングした画像は最新ファイルとして保存されま す。
	- トリミングしても、トリミングする前の画像は残っています。
	- 画像サイズが小さいほど、トリミングできる枠の大きさが限定されます。
	- 画像サイズが640×480pixelsの画像では、枠は拡 大/縮小できません。
	- 画像サイズが2816×1872(3:2)pixelsの画像はト リミングできません。
	- 動画はトリミングできません。
	- このカメラで撮影した画像以外の画像は、トリミングできません。
	- •"このファイルではこの機能は使用できません"と表示された場合は、トリミングできません。
	- トリミングした画像を保存できるだけのメモリー容量が残っていない場合は、トリミングできません。
	- トリミングした画像をカメラで表示した場合、日付はトリミングした日付ではなく、撮影した日付が表示されます。

#### 再生する

## 動画を再生する

ムービーモードで撮影した動画を再生することができます。

**1. PLAYモードにして、【◀】** 【▶】で再生したい動画を表 示させます。

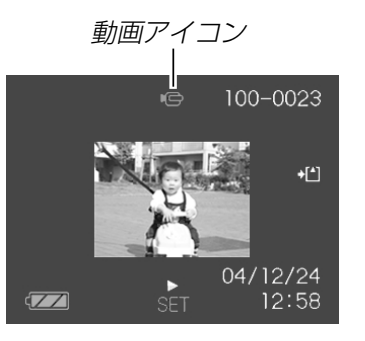

## **2.**【SET】を押します。

- 動画が再生されます。
- 動画再生中に、次のような操作ができます。早戻し/早送りする .....................【】【-】を押し続ける 再生と一時停止を切り替える......【SET】を押す —時停止中にコマ送りする .........【◀】【▶】を押す 再生を中断する .............................【MENU】を押す
- 重要! 動画を連続して再生することはできません。再度再生し たいときは、もう一度、上の操作を行ってください。

## 1つの画面に9つの画像を表示する

撮影した内容を9つまで同時に一覧表示させることができます。

- **1. PLAYモードにして、【ズームレバー】を"=="側に1回** スライドさせます。
	- 9つの画像が表示され、最後に表示されていた画像が枠が付いた状態で中央に表示されます。
	- 画像の総数が9枚以下の場合は、左上から順に画像が表示されます。枠は直前まで【液晶モニター】に表示されていた 画像に付きます。
	- 【◀】【▶】を押して、枠が画面の左端または右端まで行く と、次の9枚を表示します。
	- 例:画像の総数が20枚で、1番目の画像を最初に表示していた場合

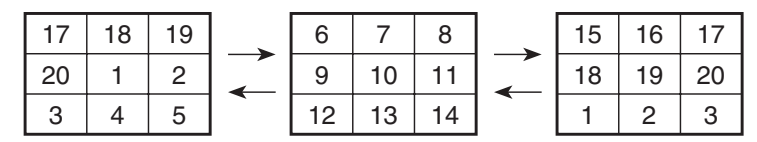

- **2. 【▲】【▼】【◀】【▶】で画像を見ていきます。**
- **3. [▲][▼][◀][▶]**以外のボタンを押すと、9画面表示は終 了します。

# 目当ての画像を素早く表示する

- **1.** 9画面表示に切り替えます。
- **2. [▲][▼][◀][▶]で目当ての** 画像に枠を移動します。

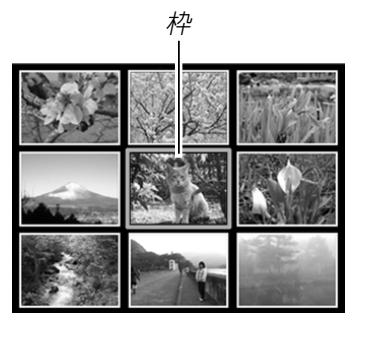

- **3. 【▲】【▼】【◀】【▶】以外のボタ** ンを押します。
	- 目当ての画像が1枚で表示されます。

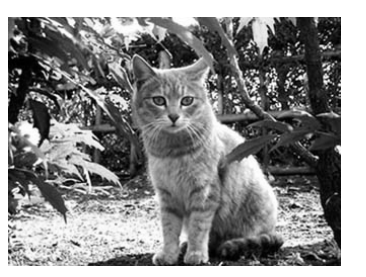

# カレンダー表示をする

1ヶ月分のカレンダー表示の日付上に、その日に撮影した最初の 画像を表示させることができ、見たい画像を素早く探すことができます。

## **1. PLAYモードにして【▲】(w** *回***)を押します。**

## 2.【▲】【▼】【◀】【▶】で目当て の画像に枠を移動します。

- 年/月の表示は"表示スタイル"の設定(102ページ)に従って表示されます。
- 各日付上にその日に撮影した最初の画像が表示されます。

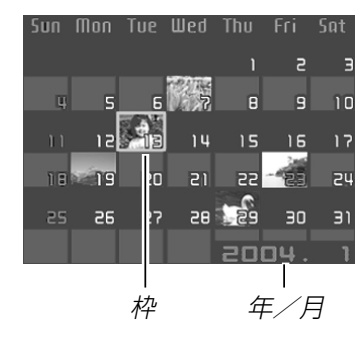

- 枠が上端にあるとき【▲】を押すと、前の月の画面に移ります。
- 枠が下端にあるとき【▼】を押すと、次の月の画面に移ります。
- カレンダー表示を終えるには、【MENU】または【DISP】 を押します。
- このカメラで表示できないデータの場合は 2 が表示され ます。

## **3.** 見たい画像に枠を移動させたら、【SET】を押します。

• その日に撮影した最初の画像が表示されます。

#### 再生する

## 画像を自動的にページめくりさせる(スライドショー)

撮影した内容を自動的に次々とページめくりさせる機能(スライドショー)です。ページめくりの間隔を設定することもできます。

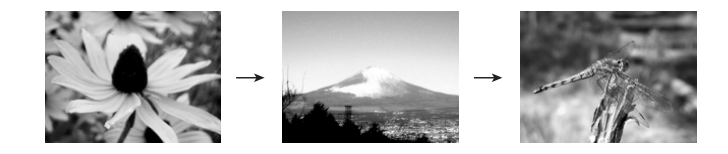

- **1.** PLAYモードにして【MENU】を押します。
- **2. "再生機能"タブ→"スライドショー"と選び、【▶】を押し** ます。
- **3.** 各設定項目を設定します。各設定方法については、下記 をご覧ください。

表示画像 ............「表示画像を設定する」(87ページ) 時間....................「時間を設定する」(88ページ)間隔....................「間隔を設定する」(88ページ) キャンセル ........ スライドショーを終了します。

**4.** 【▲】【▼】で"開始"を選び、【SET】を押します。

- **5.**【SET】を押すと、スライドショーが終了します。
	- •"時間"で設定した時間が経過すると自動的に終了します。
- 重要! 画面の切り替わり中はボタン操作が効かなくなります。 画面が静止しているときにボタン操作をしてください。ボタンが効かない場合は、しばらくボタンを押し続けてください。
	- •スライドショー再生中に【◀】【▶】を押すと、画像を送る ことができます。
	- 動画は、自動的に1回再生します。
	- パソコンからコピーした画像や、他のデジタルカメラの画像では、設定した間隔より長くなる場合があります。
	- •【DISP】を押すことで、画面の表示内容を切り替えるこ とができます(22ページ)。

# 表示画像を設定する

- **1. 【▲】【▼】で"表示画像"を選び、【▶】を押します。**
- **2.** 【▲】【▼】で表示内容を選び、【SET】を押します。
	- 全画像 :メモリー内にあるすべてのファイルを表示 します。
	- 1枚画像 :ファイルを一枚のみ選んで表示します。
	- お気に入り:お気に入りフォルダ(132ページ)にあるファイルを表示します。
- **3.** 【▲】【▼】で"開始"を選び、【SET】を押します。
	- スライドショーが始まります。

#### ■ 1枚画像について

"1枚画像"では一枚のみ画像を選んで表示することができます

- 1. 【▲】【▼】で"1枚画像"を選び、【▶】を押します。
- **2. 【◀】【▶】で目的の画像を表示させます。**
- **3.**【SET】を押すと、設定を確 定してメニュー画面に戻り ます。
	- •【MENU】を押すと、設定 をキャンセルしてメニュー画面に戻ります。

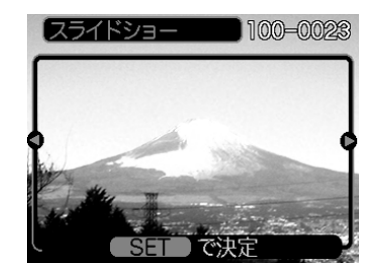

#### 再生する

# 時間を設定する

- **1.** 【▲】【▼】で"時間"を選びます。
- **2. 【◀】【▶】で再生したい時間を選び、【SET】を押します。** 
	- 時間は1~60分の間で指定できます。
- **3.** 【▲】【▼】で"開始"を選び、【SET】を押します。
	- スライドショーが始まります。

## 間隔を設定する

- **1.** 【▲】【▼】で"間隔"を選びます。
- **2. 【◀】[▶]**でスライドショーの間隔を選び、【SET】を押し ます。
	- 間隔は"最速"と1〜30秒の間で指定できます。
	- 間隔を"最速"に指定したとき、動画は先頭のコマのみを再生します。
- **3.** 【▲】【▼】で"開始"を選び、【SET】を押します。
	- スライドショーが始まります。

## 回転表示させる

画像の回転情報(向き)を画像ファイルに書き込むことができます。再生時には回転情報をもとに画像を表示することができます。縦置きで撮影した画像や、回転させたい画像に使用すると便利です。

**1.** PLAYモードにして【MENU】を押します。

#### **2. "再生機能"タブ→"回転表示"と選び、【▶】を押します。**

• 静止画が【液晶モニター】に表示されているときのみ操作す ることができます。

## *3.* **【◀】【▶】で回転させたい画像を表示させます。**

## **4.**【】【】で"回転"を選び、 【SET】を押します。

•"回転"を選んだ状態で【S E T 】を押すたびに、 90° ごとに右まわりに回転 します。

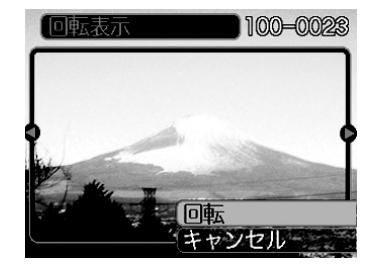

- **5.**【MENU】を押して、設定を終了します。
- 重要! メモリープロテクトをかけたファイルは、回転すること はできません。メモリープロテクトを解除してから操作してください。
	- 他のデジタルカメラで撮影した画像では、回転できない場合があります。
	- 動画は回転表示できません。

#### 再生する

## 画像ルーレット機能を使う

カメラ内の画像を【液晶モニター】でルーレットのように送りなが ら1枚の画像を選択していく機能です。画像ルーレットがスタートすると画像はランダムに選択されて送られます。最初は速く送り、徐々に送る速度をゆるめていき、最後に1枚の画像を選択して止まります。最後に選択される画像がどれになるかはわかりません。全く規則性がありません。

- <mark>1.</mark> 電源が切れている状態で、【◀】を押したまま【▶】 (PLAY)を押して電源を入れます。
	- 【◀】は【液晶モニター】が表示されるまで押し続けてくださ い。
	- 画像ルーレットが開始され、最後に1枚の画像が選択され止まります。
- **2. 【◀】【▶】を押すと、画像ルーレットを再開します。**
- **3. 【●】(REC)を押してRECモードにするか、【電源ボタ** ン】を押して電源を切ると、画像ルーレット機能は終了し ます。
- 重要! 動画は画像ルーレットの対象となりません。
	- 静止画が1枚だけの場合は、画像ルーレット機能に入りません。
	- カメラで撮影した画像がルーレットの対象となります。他の画像が入っていると、画像ルーレット機能が動作しない場合があります。
	- 画像が停止してから約1分以上、次の画像ルーレットを開始しないと、通常のPLAYモードになります。

消去する

ファイルを消去する方法には次の2つの方法があります。

1ファイル :ファイルを1ファイルずつ消去する。 全ファイル:すべてのファイルを消去する。

- 
- 重要! 一度消去してしまった記録内容は、二度と元に戻すこと はできません。消去の操作を行う際は、本当に不要なファイルかどうかをよく確かめてから行ってください。特に全ファイル消去の操作では、記録したすべての内容を一度に消去してしまいますので、内容をよく確かめてから操作してください。
	- メモリープロテクトのかかったファイルは消去できません。メモリープロテクトを解除してから操作してください(93ページ)。
	- すべてのファイルがメモリープロテクト(94ページ)されている状態では、消去は実行できません。

# 1ファイルずつ消去する

**1.** PLAYモードにして【】 ( $\frac{1}{2}$  )を押します。

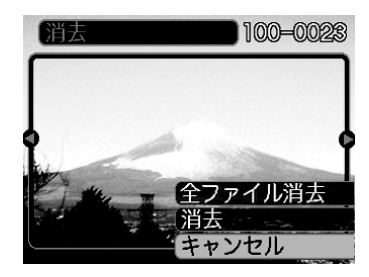

- **2. 【◀】【▶】で消去したいファイルを表示させます。**
- **3. 【▲】【▼】で"消去"を選びます。** 
	- 消去を中止したいときは、"キャンセル"を選んでください。
- **4.**【SET】を押して、表示しているファイルを消去します。
	- 手順2~4を繰り返して、他のファイルを消去することができます。
- **5.**【MENU】を押して、消去操作を終了します。
- 重要! 消去できないファイルを消去しようとすると、"この ファイルではこの機能は使用できません"と表示されます。

#### 消去する

# すべてのファイルを消去する

- **1. PLAYモードにして【▼】(↓ m2)を押します。**
- 2. [▲] [v] で"全ファイル消去"を選び、[SET] を押しま す。
- 3. [▲] [v] で"はい"を選びます。
	- 消去を中止したいときは、"いいえ"を選んでください。
- **4.**【SET】を押して、すべてのファイルを消去します。
	- すべてのファイルが消去されると、"ファイルがありません"と表示されます。

ファイルの管理について

本機では画像の撮影等や再生の他、ファイルの消去防止等の設定ができます。

# フォルダの分類について

本機は内蔵メモリーやメモリーカード内に、フォルダを自動的に作成します。

# メモリー内のフォルダ/ファイルについて

撮影した画像は連番を名前としたフォルダの中に自動的に記録されます。フォルダは最大900作成されます。フォルダ名は次の通りです。

例:連番100のフォルダ名

100CASIO連番(3桁)

各フォルダには最大9,999番までのファイルが登録できます。10,000枚以上撮影した場合は、次の連番のフォルダが自動的に作成されます。ファイル名は次の通りです。

例:26番目に記録したファイル名

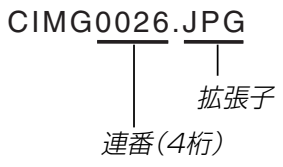

- このフォルダ名、ファイル名はパソコンで見ることができます。カメラでの表示については、21ページを参照してください。
- 保存できるフォルダ数、ファイル数はサイズや画質、またはメモリーカードの容量によって異なります。
- 詳しいフォルダ構造に関しては「メモリー内のフォルダ構造」(132ページ)をご覧ください。

#### ファイルの管理について

## 記録したファイルにメモリープロテクト (消去防止)をかける

大事なファイルを誤って消去してしまうことを防止する機能(メモリープロテクト)がついています。メモリープロテクトをかけたファイルは、消去操作(90ページ)により消去することはできません。メモリープロテクトのかけかたには、1ファイル単位、全ファイルの2通りがあります。

## 1ファイル単位でメモリープロテクトをかける

- **1.** PLAYモードにして【MENU】を押します。
- **2.**"再生機能"タブ→"プロテクト"と選び、【▶ 】を押し ます。

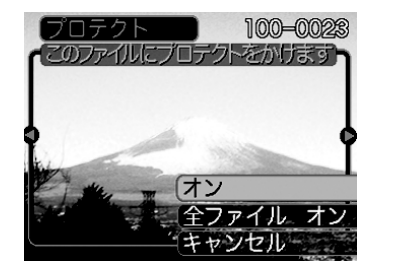

**3. 【◀】[▶]でメモリープロテクトをかけたいファイルを表示** させます。

- **4.** [▲]【▼】で"オン"を選び、 【SET】を押します。
	- メモリープロテクトがかかり、 on が画面上に表示 されます。
	- メモリープロテクトを解除するときは、"オフ"を選んでください。

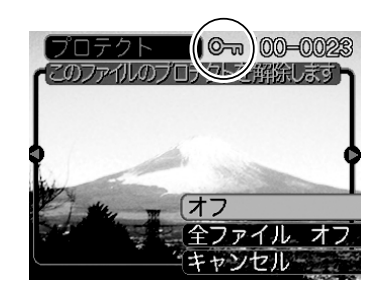

**5.**【MENU】を押して、メモリープロテクトを終了します。

#### ファイルの管理について

# 全ファイルにメモリープロテクトをかける

- **1.** PLAYモードにして【MENU】を押します。
- *2.* **"再生機能"タブ→"プロテクト"と選び、【▶】を押しま** す。
- **3. [▲][v]で"全ファイル オン"を選び、[SET]を押しま** す。
	- メモリープロテクトを解除するときは、"全ファイル オフ"を選んでください。
- **4.**【MENU】を押して、メモリープロテクトを終了します。

## お気に入りフォルダを使う

記録した思い出の風景や家族の写真など好きな静止画を「記録フォ ルダ」(132ページ)から内蔵メモリーの「お気に入りフォルダ("FAVORITE"フォルダ)(132ページ) 」 にコピーすることができ ます。通常の再生では表示されないので、プライベートな画像を持ち歩くのに便利です。メモリーカードを入れ替えても画像は消えませんので、いつでも見ることができます。

## お気に入りフォルダにファイルをコピー(登録)する

## **1.** PLAYモードにして【MENU】を押します。

**2.**"再生機能"タブ→"お気に入り"と選び、【▶ 】を押し ます。

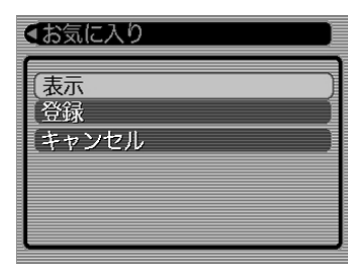

- 3. [▲]【▼】で"登録"を選び、 【SET】を押します。
	- 内蔵メモリーまたはメモリーカード内のファイル名が表示されます。

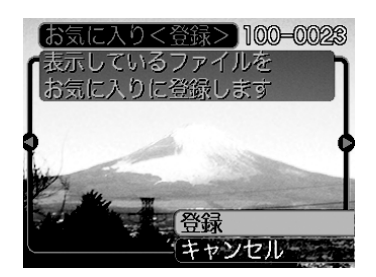

- **4. 【◀】[▶]でお気に入りフォルダに登録したいファイルを選** びます。
- **5.** 【▲】【▼】で"登録"を選び、【SET】を押します。
	- 内蔵メモリー内のお気に入りフォルダにファイルを登録します。
- **6.** 設定を終えるには【▲】【▼】で"キャンセル"を選び、 【SET】を押します。
- 参考
- 画像は、320×240pixelsのQVGAサイズにリサイズ してコピーされます。
	- 登録したファイルには、連番(0001~9999)がファイル名として自動的に付けられます。ただし、登録できるファイル数は画質等により異なり、内蔵メモリーの空き容量の範囲内となります。
- 重要! お気に入りフォルダにリサイズしてコピーされたファイ ルは、元の画像サイズに戻すことはできません。
	- お気に入りフォルダに登録されているファイルは、メモリーカードにコピーすることはできません。

## お気に入りフォルダのファイルを表示する

- **1.** PLAYモードにして【MENU】を押します。
- **2. "再生機能"タブ→"お気に入り"と選び、【▶】を押します。**
- **3.** 【▲】【▼】で"表示"を選び、【SET】を押します。
	- お気に入りフォルダにファイルが登録されていないときは、"お気に入りのファイルがありません"と表示されます。

**4. 【◀】【▶】でお気に入りフォ** お気に入りフォルダアイコン ファイル名 ルダに登録したファイルを

- 見ていきます。 【▶】を押す:進みます。
- 【】を押す:戻ります。

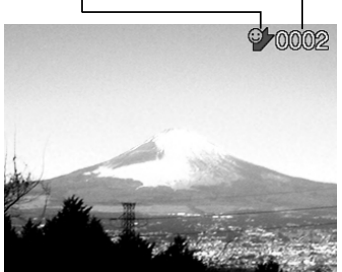

- **5.** 表示を終えるには、【MENU】を2回押します。
- 参考 •【◀】【▶】を押し続けると、画像は早く送られます。
- 重要! お気に入りフォルダ("FAVORITEフォルダ")は内蔵メモ リーにのみ作成されるため、パソコン上でお気に入りフォルダのファイルを表示するときは、カメラからメモリーカードを取り出した状態で、USB通信を行ってください(120、132ページ)。

#### ファイルの管理について

## お気に入りフォルダから1ファイルずつ消去する

- **1.** PLAYモードにして【MENU】を押します。
- **2. "再生機能"タブ→"お気に入り"と選び、【▶】を押しま** す。
- **3.** 【▲】【▼】で"表示"を選び、【SET】を押します。
- **4.** 【▼】(←1)を押します。
- **5. 【◀】[▶]でお気に入りフォルダから消去したいファイルを** 選びます。
- **6.** [▲]【▼】で"消去"を選び、【SET】を押します。
	- 消去を中止したいときは"キャンセル"を選んでください。
- *7.* **消去を終えるには【▲】【▼】で"キャンセル"を選び、** 【SET】を押します。
- 重要! お気に入りフォルダのファイルは、90ページの消去操 作により消去することはできません。ただし、フォーマット操作(106ページ)を行うと、消去されてしまいます。

#### お気に入りフォルダの全ファイルを消去する

- **1.** PLAYモードにして【MENU】を押します。
- **2. "再生機能"タブ→"お気に入り"と選び、【▶】を押しま** す。
- **3. 【▲】【▼】で"表示"を選び、【SET】を押します。**
- **4.** 【▼】(←1)を押します。
- **5.** 【▲】【▼】で"全ファイル消去"を選び、【SET】を押しま す。
- 重要! お気に入りフォルダのファイルは、90ページの消去操 作により消去することはできません。ただし、フォーマット操作(106ページ)を行うと、消去されてしまいます。

# ファイルの連番のカウント方法を切り替える

撮影時にファイル(画像データ)に付く連番(92ページ)のカウント方法を切り替えることができます。

- **1.** RECモードまたはPLAYモードにして【MENU】を押し ます。
- **2. "設定"タブ→"ファイルNo."と選び、【▶】を押します。**
- **3. 【▲】【▼】で設定内容を選び、【SET】を押します。** 
	- メモリする :今まで撮影したファイルの連番を記憶しま す。ファイルを消去したり、メモリーカードを交換しても、記憶した連番からファイル名を付けます。
	- メモリしない :ファイルの連番は記憶せずに、最大の連番 +1からファイル名を付けます。

# 操作音のオン/オフを切り替える

操作音(BEEP音)のオン/オフを切り替えることができます。

- **1.** RECモードまたはPLAYモードにして【MENU】を押し ます。
- **2. "設定"タブ→"操作音"と選び、【▶】を押します。**
- **3.** 【▲】【▼】で設定内容を選び、【SET】を押します。
	- 入:操作音が鳴ります。
	- 切:操作音は鳴りません。

## 起動画面のオン/オフを切り替える

RECモードで電源を入れたとき、カメラが記録している画像を起動画面として、【液晶モニター】に約2秒間表示するかどうかを切 り替えることができます。【電源ボタン】または【●】(REC)を押 したときのみ表示されます。【▶】(PLAY)を押したときは表示 されません。

- **1.** RECモードまたはPLAYモードにして【MENU】を押し ます。
- **2. "設定"タブ→"起動画面"と選び、【▶】を押します。**
- **3. 【◀】【▶】で起動画面にしたい画像を選びます。**
- **4. 【▲】【▼】で設定内容を選び、【SET】を押します。** 
	- 入:設定時に表示していた画面を起動画面として表示します。
	- 切:起動画面は表示しません。
- 重要! 設定可能な画面は、下記の通りです。
	- -内蔵されている専用画像
	- -撮影した静止画
	- -内蔵メモリーの空きメモリー以下のサイズで撮影されたムービー
	- 起動画像に設定した撮影画像(静止画/ムービー)は、内蔵メモリーに登録されます。このメモリーには、画像は一つしか登録できません。起動画面を別の撮影画像に変更すると、メモリー内の画像は上書きされてしまいますので、変更する前の撮影画像に戻すときは、変更する前の画像データが必要となります。
	- 登録した起動画像は、内蔵メモリーのフォーマット操作(106ページ)を行うと消去されます。

# エンディング画面に表示する画像を設定する

カメラの電源が切れる前に、カメラに記録した画像をエンディング画面として表示する機能です。カメラで撮影した静止画や動画をエンディング画面として設定できます。

## エンディング画面に表示する画像を設定する

- **1.** カメラをUSBケーブルでパソコンと接続します(120 ページ)。
- **2.** エンディング画面として使用する画像データを、内蔵メ モリーのルートフォルダ(第一階層)に入れます。

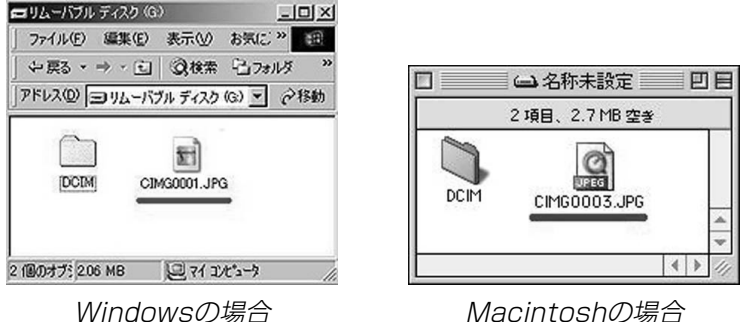

- ご使用のパソコン設定が「拡張子を表示しない。」になっていると拡張子は表示されません。例:CIMG0001
- メモリーカードをご使用の場合は、カメラからカードを抜いてからファイルをコピーしてください。

**3.** 画像データのファイル名を次のように変更します。静止画の場合:ENDING.JPG 動画の場合 :ENDING.AVI

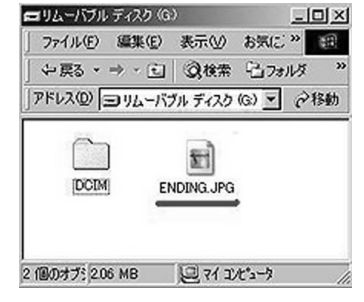

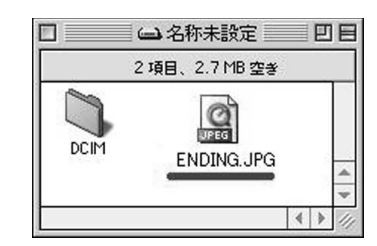

Windowsの場合 Macintoshの場合

• ご使用のパソコン設定が「拡張子を表示しない。」になっている場合は、拡張子(.JPGや.AVI)を入れないでくださ い。例:ENDING

以上で設定が完了しました。内蔵メモリーをお使いの場合でもメモリーカードをお使いの場合でも【電源ボタン】を押 して電源が切れる前にエンディング画面が表示されます。

- 
- 重要! 静止画(JPEG)、動画(AVI)のみ設定可能です。
	- カメラで撮影した画像がエンディングの対象となります。他の画像が入っているとエンディング機能が動作しない場合があります。
	- 内蔵メモリーをフォーマットすると、エンディング画面に設定されたファイルも削除されます(106ページ)。
	- 静止画と動画の両方がエンディング画面として設定されている場合は、動画がエンディング画面として選択されます。
	- エンディング画面を途中で止めることはできませんので、動画をエンディング画面に設定する場合は、時間の短いものをおすすめします。
- エンディング画面に表示する画像の設定を解除す る
- **1.** カメラをUSBケーブルでパソコンと接続します(120 ページ)。
- **2.** 内蔵メモリーに入れたENDING.JPGまたは ENDING.AVIのファイル名を変更するか、画像データを削除します。

# アラームを鳴らす

指定した時刻にアラームを鳴らし、同時に指定した画像を表示できます。最大3つの時刻を設定できます。

# アラームを設定する

- **1.** PLAYモードにして【MENU】を押します。
- **2. "再生機能"タブ→"アラーム"と選び、【▶】を押します。**
- **3. 【▲】【▼】で設定したいアラームを選び、【▶】を押します。**
- **4.**【】【-】で項目を選び、【】【】で設定内容を選びます。
	- 時刻、1回/毎日、オン/オフが設定できます。
- **5.**【DISP】を押します。
	- ここで【SET】を押してもアラームの設定を終えることがで きます。
- **ゟ. [◀][▶]**で表示したい画像を選び、【SET】を押します。
- **7.** 内容を確認して【SET】を押します。
	- アラームの優先順は設定1、設定2、設定3です。

## アラームを止める

アラームは電源をオフにした状態で、設定した時刻になると約1 分間鳴り続けます。その後、電源オフの状態に戻ります。途中で止めたい場合は、何かボタンを押してください。

重要! • アラームは次の場合は鳴りません。

-電源がオンになっている

-USB通信中

## 日時を設定し直す

日時を設定し直したいときは、ホームタイムの都市を設定してから、日時の設定を行います。ホームタイムの都市の変更が必要のない方は、「ホームタイムの日時を設定し直す」の操作のみで日時の設定を行うことができます。

重要! • 日時の設定を行う前にホームタイムを自分の住んでいる 地域に正しく設定しないと、ワールドタイム(103ページ)の日時が正しく表示されませんので、ご注意くださ $\left\{ \cdot \right\}$ 

## ホームタイムの都市を設定し直す

- **1.** RECモードまたはPLAYモードにして【MENU】を押し ます。
- **2. "設定"タブ→"ワールドタイム"と選び、【▶】を押します。** • 現在設定されている内容が表示されます。
- **3.**【】【】で"自宅"を選び、【-】を押します。
- **4.[▲] [▼]**で"都市"を選び、[▶]を押します。
- **5. 【▲】【▼】【◀】【▶】で自宅の地域を選び、【SET】を押しま** す。

## **6.** 【▲】【▼】で自宅の都市を選び、【SET】を押します。

- 日本で使う場合は"Tokyo"を選んでください。
- **7.**【SET】を押して、設定を終了します。

ホームタイムの日時を設定し直す

- **1.** RECモードまたはPLAYモードにして【MENU】を押し ます。
- **2. "設定"タブ→"日時設定"と選び、【▶】を押します。**

## **3.** 日付と時刻を合わせます。【】【】:カーソル(選択枠)の部分の数字などを変えます。 【◀】【▶】:カーソル(選択枠)を移動します。 【DISP】:12時間表示と24時間表示の切り替えができます。

**4.**【SET】を押して、設定を終了します。

# 日付の表示スタイルを切り替える

画面に表示される日付の表示スタイルを3通りの中から選ぶことができます。

- **1.** RECモードまたはPLAYモードにして【MENU】を押し ます。
- **2. "設定"タブ→"表示スタイル"と選び、【▶】を押します。**
- **3.** 【▲】【▼】で設定内容を選び、【SET】を押します。

例)2004年12月24日年/月/日:04/12/24 日/月/年:24/12/04 月/日/年:12/24/04

# ワールドタイムを表示する

購入時に設定した自宅の日時とは別に、海外旅行などで訪問する都市の日時を1都市選んで表示することができます。世界162都市(32タイムゾーン)に対応しています。

## ワールドタイムを表示させる

- **1.** RECモードまたはPLAYモードにして【MENU】を押し ます。
- **2. "設定"タブ→"ワールドタイム"と選び、【▶】を押しま** す。
	- 現在設定されている内容が表示されます。
- **3. 【▲】【▼】で"訪問先"を選びます。** 
	- 自宅 :購入時に設定した自宅の日時を表示します。 訪問先 :訪問先として設定した都市の日時を表示します。
- **4.**【SET】を押して、設定を終了します。
- ワールドタイムを設定する
- **1.** RECモードまたはPLAYモードにして【MENU】を押し ます。
- **2. "設定"タブ→"ワールドタイム"と選び、【▶ 】を押し** ます。
	- 現在設定されている内容が表示されます。
- **3.**【】【】で"訪問先"を選び、【-】を押します。
	- 自宅の都市について設定する場合は、"自宅"を選びます。
- **4.[▲] [▼]**で"都市"を選び、[▶]を押します。
- **5. 【▲】【▼】【◀】【▶】で訪問先** の地域を選び、【SET】を押 します。

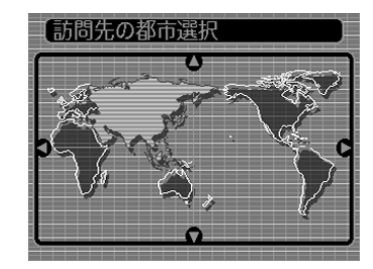

- **6.**【▲】【▼】で訪問先の都市を 選び、【SET】を押します。
	- 現在設定されている内容が表示されます。

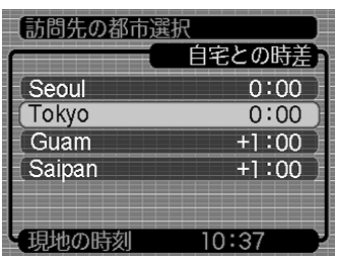

**7.**【SET】を押して、設定を終了します。

# サマータイムを設定する

サマータイムとは、夏の一定期間、日照時間を有効に使うため、通常の時刻から1時間進める夏時間制度のことです。

- サマータイムの採用時期は国や地域によって異なります(日本では採用されていません)。
- **1.** RECモードまたはPLAYモードにして【MENU】を押し ます。
- **2. "設定"タブ→"ワールドタイム"と選び、[▶]を押しま** す。
	- 現在設定されている内容が表示されます。

## **3.**【】【】で"訪問先"を選び、【-】を押します。

- 自宅の都市について設定する場合は、"自宅"を選びます。
- **4.[▲] [▼]**で"サマータイム"を選び、[▶]を押します。
- **5. 【▲】【▼】でサマータイムの設定を選びます。** 入:サマータイムになります。切:通常の時刻になります。
- **6.**【SET】を押します。
	- 現在設定されている内容が表示されます。
- **7.**【SET】を押して、設定を終了します。

# 表示言語を切り替える

画面のメッセージを10の言語の中から選ぶことができます。

- **1.** RECモードまたはPLAYモードにして【MENU】を押し ます。
- **2. "設定"タブ→"Language"と選び、【▶】を押します。**
- **3. [▲][▼][◀][▶]で設定内容を選び、[SET]を押します。** 
	- 日本語 :日本語
	- English :英語
	- Français :フランス語
	- Deutsch :ドイツ語
	- Español :スペイン語
	- Italiano:イタリア語
	- Português:ポルトガル語
	- 中國語 :中国語(繁体)
	- 中国语 : 中国語(簡体)
	- 한국어 :韓国語

# USB端子の通信方法を切り替える

パソコンやプリンタなどの外部機器と接続するときの、USB端子の通信方法を切り替えることができます。接続する機器にあわせて切り替えてください。

- **1.** RECモードまたはPLAYモードにして【MENU】を押し ます。
- **2. "設定"タブ→"USB"と選び、【▶】を押します。**
- **3.** 【▲】【▼】で使用する機器にあわせて設定を選び、【SET】 を押します。
	- Mass Storage (USB DIRECT PRINT): パソコンやUSB DIRECT - PRINT対応(115ページ)のプリンタを接続する場合、こちらを選びます。パソコンにカメラを外部記憶装置として認識させる方法です。通常、パソコンへの画像の保存の操作時(付属のソフト「Photo Loader」使用時)はこちらを選んでください。
	- PTP (PictBridge):

PictBridge対応(115ページ)のプリンタを接続する場 合、こちらを選びます。画像データを外部接続機器に簡単に転送するための接続方法です。

# 【■】(REC)/【■】(PLAY)の動作を設定する

【■ 】(REC)や【■ 】(PLAY)を押しても電源が入らないように **したり、【●】(REC)や【▶】(PLAY)を押して電源を切ること** ができるように設定することができます。

- **1.** RECモードまたはPLAYモードにして【MENU】を押し ます。
- **2. "設定"タブ→"REC/PLAY"と選び、【▶】を押します。**
- **3. 【▲】【▼】で設定内容を選び、【SET】を押します。**
- パワーオン : 【 】 (REC) や [ ▶ ] (PLAY) を押すと、 電 源が入ります。
- パワーオン/オフ : 【●】(REC)や【▶】(PLAY)を押して、 電 源を入れたり切ったりできます。
- 切 : 【 ●】 (REC) や [ ▶ ] (PLAY) を押しても、 電源は入りません。
- 重要! •"パワーオン/オフ"に設定しているときは、RECモード で【 ■ 】(REC)を押した場合とPLAYモードで【▶ 】 (PLAY)を押した場合に電源が切れます。
	- RECモードで【▶】(PLAY)を押したときはPLAYモー ドに、PLAYモードで【 】(REC)を押したときは RECモードに切り替わります。
- 参考• 初期設定は、"パワーオン"となります。

## 内蔵メモリーをフォーマットする

内蔵メモリーをフォーマットすると、内蔵メモリーの内容がすべて消去されます。

- 重要! 内蔵メモリーをフォーマットすると、二度とデータを元 に戻すことはできません。フォーマット操作を行う際は、本当にフォーマットしてもよいかどうかをよく確かめてから行ってください。
	- ファイルデータにメモリープロテクト(93ページ)をかけていても、内蔵メモリーをフォーマットすると、すべてのデータが消去されます。
	- お気に入りに登録した画像(94ページ)、ベストショットモードでカスタム登録した内容(64ページ)、起動画面(98ページ)、エンディング画面(99ページ)についても消去されますので、ご注意ください。
- **1.** 本機にメモリーカードが入っていないことを確認します。
	- メモリーカードが入っている場合は、取り出してください(109ページ)。
- **2.** RECモードまたはPLAYモードにして【MENU】を押し ます。
- <mark>3. "</mark>設定"タブ→"フォーマット"と選び、【▶】を押します。
- **4. [▲][▼]で"フォーマット"を選び、【SET】を押します。** 
	- フォーマットを実行しないときは、"キャンセル"を選んでください。

# メモリーカードを使用する

本機は、市販のメモリーカード(SDメモリーカードまたはMMC〈マルチメディアカード〉)を使用することにより、記録用のメモリーを拡張することができます。また、内蔵メモリーからメモリーカードに、またはメモリーカードから内蔵メモリーにファイルをコピーすることもできます。

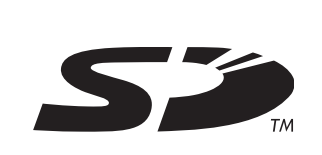

• ファイルが記録されるメモリーは、次のように自動的に切り替わります。

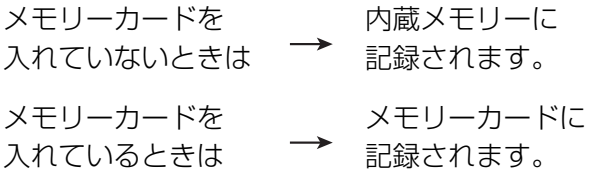

• メモリーカードを入れた状態で内蔵メモリーを使用することはできません。

- 重要! メモリーカードは必ずSDメモリーカードまたはMMC (マルチメディアカード)を使用してください。他のメモリーカードをお使いの場合は動作保障できません。また、動作確認を行ったメモリーカードについては、カシオホームページ(http://www.casio.co.jp/)をご覧 ください。
	- メモリーカードを使う際はメモリーカードの取扱説明書もあわせてお読みください。
	- カードの種類によって処理速度が遅くなる場合があります。
	- SDメモリーカードには、書き込み禁止スイッチがあります。誤って消去する不安があるときは使用してください。ただし、撮影・フォーマット・消去時は解除しないと各操作が実行できません。
	- 静電気、電気的ノイズ等により記録したデータが消失または破壊することがありますので、大切なデータは別のメディア(CD-R、CD-RW、MOディスク、ハードディスクなど)にバックアップして控えをとることをおすすめします。

#### メモリーカードを使用する

# メモリーカードを使う

- 重要! メモリーカードの抜き差しは、電源を切った状態で行っ てください。
	- カードには、表裏、前後の方向があります。無理に入れようとすると破損の恐れがあります。

## メモリーカードを入れる

**1.** 本体側面の【電池カバー】を押し ながら、矢印の方向にスライド させて開きます。

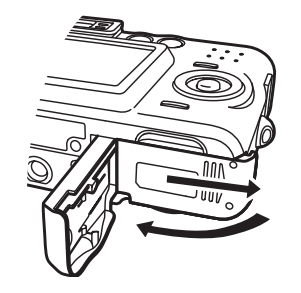

**2.** メモリーカードの裏面を上(【液 晶モニター】側)にして、【メモ リーカード挿入口】にカチッと音 がするまでしっかり押し込みます。

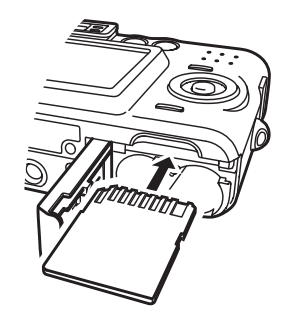

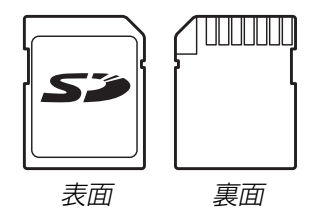

**3.**【電池カバー】を図のように矢印 の方向に押しつけながら、スライドして閉めます。

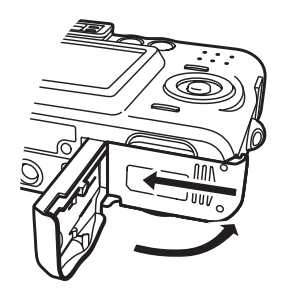

## メモリーカードを取り出す

- **1.** メモリーカードを押すと、メモリーカードが少し出てきます。
- **2.** メモリーカードを引き抜きます。

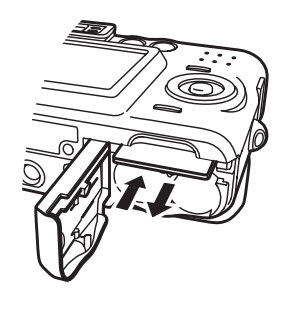

- 重要! 故障の原因となりますので、【メモリーカード挿入口】に はメモリーカード以外のものを入れないでください。
	- 万一異物や水がメモリーカード挿入部に入り込んだ場合は、本機の電源を切り、電池を抜いて、販売店またはカシオテクノ・サービスステーションにご連絡ください。
	- 緑色の【動作確認用ランプ】が点滅している間にメモリー カードを取り出さないでください。撮影された画像がメモリーカードに記録されなかったり、メモリーカードを破壊する恐れがあります。

## メモリーカードをフォーマットする

メモリーカードをフォーマットすると、メモリーカードの内容がすべて消去されます。

- 重要! メモリーカードは必ずカメラでフォーマットしてくださ い。パソコンでフォーマットすると処理速度が著しく遅くなります。またSDメモリーカードの場合、SD規格非準拠となり、互換性・性能等で問題が生じる場合があります。
	- メモリーカードをフォーマットすると、二度とデータを元に戻すことはできません。フォーマット操作を行う際は、本当にフォーマットしてもよいかどうかをよく確かめてから行ってください。
	- ファイルデータにメモリープロテクト(93ページ)をかけていても、メモリーカードをフォーマットすると、すべてのデータが消去されます。
- **1.** 本機にメモリーカードを入れます。
- **2.** 電源を入れ、RECモードまたはPLAYモードにして【MENU】を押します。
- *3.* **"設定"タブ→"フォーマット"と選び、【▶】を押します。**
- **4. [▲][v]で"フォーマット"を選び、[SET]を押します。** 
	- フォーマットを実行しないときは、"キャンセル"を選んでください。

#### メモリーカードを使用する

# メモリーカードのご注意

- 万一メモリーカードの異常が発生した場合は、メモリーカードのフォーマットの操作で復帰できますが、外出先などでこの操作を行えない場合に備えて複数枚のメモリーカードを持たれることをおすすめします。
- 異常と思われる画像を撮影したり、新たにメモリーカードをご購入された場合は、一度フォーマット(初期化)してお使いいただくことをおすすめします。
- SDメモリーカードは撮影/消去を繰り返すとデータ処理能力が落ちてきますので、定期的にフォーマットすることをおすすめします。
- フォーマットの操作を行うときは、充電式電池をフル充電状態にしてから行ってください。フォーマット中に電源が切れると正しくフォーマットが行われず、メモリーカードが正常に使用できない場合があります。

## ファイルをコピーする

内蔵メモリーとメモリーカードの間で、ファイルをコピーすることができます。

- 重要! コピーできるのはカメラで撮影した静止画、動画ファイ ルだけです。その他のファイルはコピーできませんので、ご注意ください。
	- お気に入りフォルダに登録されているファイルは、コピーできません。

## 内蔵メモリーからメモリーカードにファイルをコ ピーする

ファイルのコピーは、一括で行われます。

#### **1.** 本機にメモリーカードを入れます。

- **2.** 電源を入れ、PLAYモードにして【MENU】を押します。
- **3. "再生機能"タブ→"コピー"** と選び、【▶】を押します。

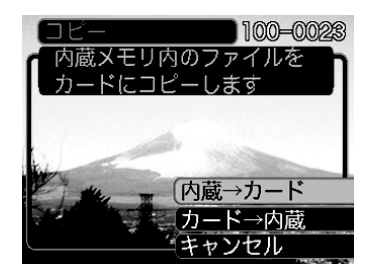

#### **4. 【▲】【▼】で"内蔵→カード"を選び、【SET】を押します。**

- コピーが始まり、"処理中です しばらくお待ちください"と表示されます。
- コピーが終わると、コピーしたフォルダの一番最後にあるファイルを表示します。

## メモリーカードから内蔵メモリーにファイルをコ ピーする

ファイルのコピーは画像を確認しながら、1枚ずつ行います。

- **1.**「内蔵メモリーからメモリーカードにファイルをコピーす る」の手順1~3と同じ操作を行います。
- **2.** 【▲】【▼】で"カード→内蔵"を選び、【SET】を押します。
- *3.* **[◀][▶]**でコピーしたいファイルを選びます。
- **4. [▲]【▼】で"コピー"を選び、【SET】を押します。** 
	- コピーが始まり、"処理中です しばらくお待ちください"と表示されます。
	- コピーが終わると、コピー前に表示していたファイルに戻ります。
	- 手順3〜4をくり返して、他の画像をコピーすることがで きます。
- **5.**【MENU】を押して、コピーの操作を終了します。
- 参考 ファイルは内蔵メモリー内の一番大きい番号のフォルダ にコピーされます。